## **Allgemeines**

Die **Projektzeit-Buchung** bietet dem Benutzer die Möglichkeit, seine geleistete Arbeitszeit wie mit einer Stoppuhr bestimmten Projekten zuzuweisen. Sie unterscheidet sich von dem Menüpunkt **Projektzeit erfassen** u. a. dadurch, dass hier die Buchung nicht extra im Nachhinein erfasst werden muss, sondern Projektzeiten *live* mittels Start / Stopp Funktion auf Projekte gebucht werden können.

# **Projektzeit buchen**

Wurde bereits Projektzeit über die Buchungsmaske erfasst, ist normalerweise das zuletzt gebuchte Projekt inkl. der zuletzt gebuchten Tätigkeit voreingestellt, in diesem Falle kann man direkt über den Start/Stop-Button mit der Erfassung beginnen. Möchte man auf ein anderes Projekt buchen, sind folgende Felder zu befüllen:

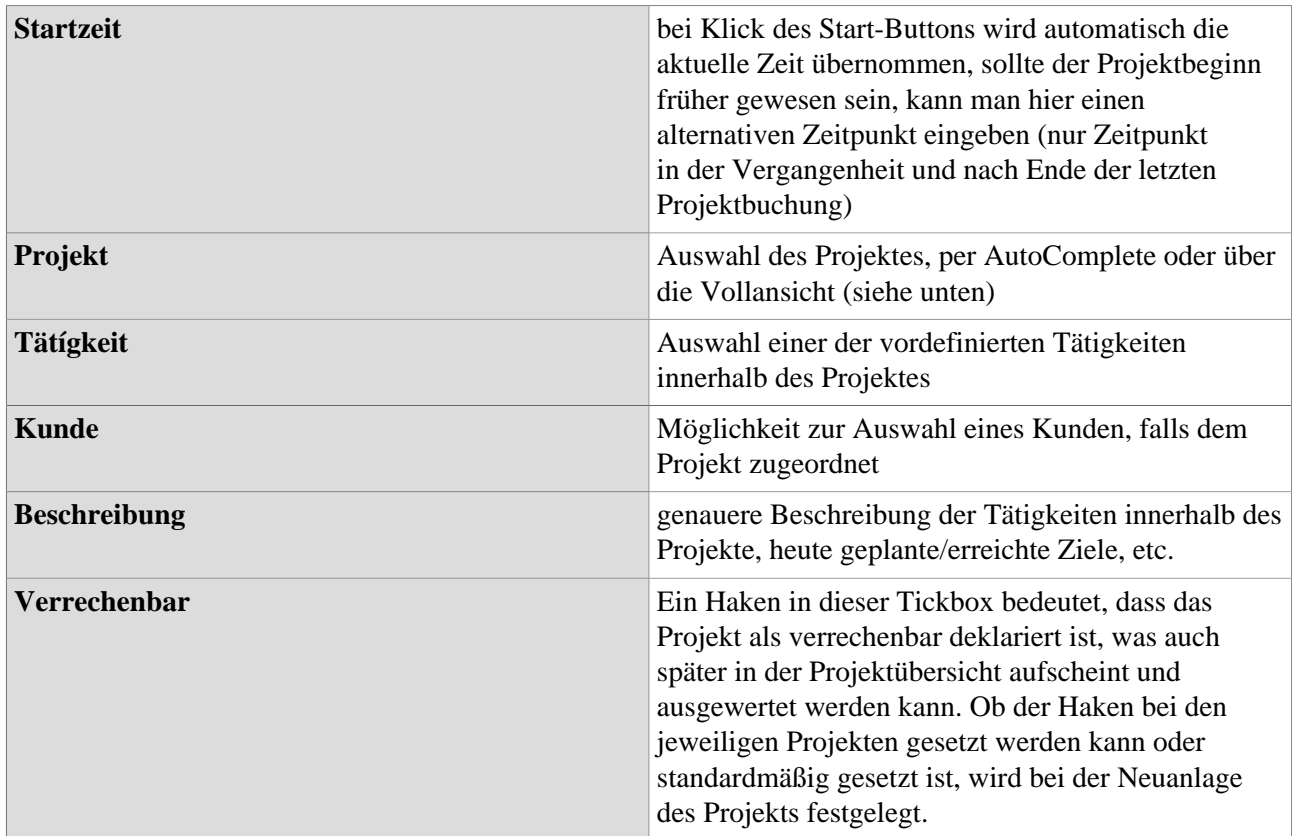

#### NOTIZ

Grundsätzlich lassen sich Projekte durch ihre Verrechenbarkeit unterscheiden: Verrechenbar sind jene Projekte, die an Dritte *weiterverrechnet* werden können, sich also gewinnbringend auswirken. Interne Projekte (z.B.: Einschulung von neuen Mitarbeitern, Wartung der EDV Anlagen,...) betreffen nur das eigene Unternehmen und sind somit nicht verrechenbar.

## Projektauswahl

Durch Klick auf den **Button** mit 3 Punkten erscheint zunächst die **hierarchische Ansicht** der verfügbaren Projekte. Im Menübaum sind vorerst nur die Haupt-Projekte ohne deren Subprojekte zu sehen. Durch aufund zuklappen des Projektbaumes werden Subprojekte sichtbar und auswählbar.

In der **Listenansicht** können in dem Feld **Name, Code, oder Kurzname** die Projekte nach den jeweiligen Kriterien durchsucht werden. Im Dropdown-Feld **Sortiert nach**... kann entschieden werden, ob die Projekte alphabetisch nach ihrem Namen, Kurznamen oder nach ihrem Code sortiert werden sollen. Das Dropdown-Feld darunter dient zur Auswahl der **Projektstruktur.**

#### **Felder in der Datentabelle:**

• **Kurzname**

Dieser bezeichnet die Abkürzung des Projekts inkl. fix vergebenem Präfix, der für den Mandanten steht (z.B. pp für PersonalwolkeProfessional)

• **Name**

Der frei gewählte, aussagekräftige Name unter dem das Projekt läuft

• **Code**

Der Code ist in diesem Fall gleich dem Kurznamen - es könnte nach dem Präfix allerdings auch eine beliebige Buchstaben-/Zahlenkombination gewählt werden.

• **Struktur**

Darunter ist der Pfad zu verstehen, unter dem das jeweilige Projekt zu finden ist. Ebenfalls meist mit dem Präfix beginnend.

• **Element-Typ**

Der Element-Typ gibt weitere Informationen über Projekteigenschaften und Rangordnung an.

#### Starten der

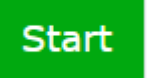

**Zeiterfassung** 

Ist nun ein Projekt ausgewählt lässt sich mittels Klick auf den grün hinterlegten **Start Button** die Stoppuhr starten, wodurch die Zeit gemessen und dem Projekt zugewiesen wird.

Die Projekt-Zeiterfassung läuft jetzt. Das ist daran zu erkennen, dass der **Start Button** nun rot hinterlegt ist und den Text Stop anzeigt. Direkt rechts davon wird die seit der **Startzeit** vergangene Zeit wie bei einer Stoppuhr angezeigt.

Als **Startzeit** wird automatisch die aktuelle Uhrzeit angenommen. Sie kann aber, wie oben beschrieben, auch jederzeit manuell festgelegt werden, falls z.B. bei Arbeitsantritt vergessen wurde, auf **Start** zu klicken. Während die Stoppuhr läuft, kann jeder Wert in der Buchungsmaske verändert werden - um diese Änderungen allerdings wirksam zu übernehmen, muss auf den **"Speichern"-Button** geklickt werden.

## Stoppen der Projekt-

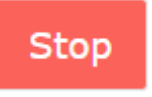

Wenn die Arbeit am entsprechenden Projekt unterbrochen wird, ist abermals der Start / **Stopp** Button zu betätigen. Die Projektzeit-Buchungsmaske wird dadurch automatisch wieder zurückgesetzt und die **Projektübersicht** in der **Tabelle** unten aktualisiert:

• **Tag**

Datum, an welchen die Projektzeit-Buchung erfolgt ist

• **Beschreibung**

**Zeiterfassung** 

Hier erscheint der Text, der zuvor in das dafür vorgesehene Feld eingegeben wurde (siehe oben: "Beschreibung")

• **Projekt**

Zur Identifizierung des Projekts wird hier der **Kurzname** mit dem fix vergebenen Präfix angezeigt

• **Name**

Der vollständige Projektname

• **Tätigkeit**

Die im Projekt gebuchte Tätigkeit

• **Kunde**

Falls bei der Buchung ausgewählt, erscheint hier der Kunde, für welchen das Projekt durchgeführt wird

• **Startzeit**

Uhrzeit, zu der mit der Arbeit am Projekt begonnen wurde

• **Endzeit**

Uhrzeit, zu der die Arbeit am Projekt unterbrochen/beendet wurde

• **Dauer**

Differenz, welche sich aus **Startzeit** und **Endzeit** ergibt --> Arbeitszeit am Projekt in Std.

• **Ver**

Kurz für "Verrechenbar" - zeigt an, ob die gebuchte Zeit verrechenbar ist oder nicht

• **Aktion**

- Per Klick auf

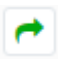

wird die Stoppuhr reaktiviert. Die Felder **Projekt**, **Tätigkeit, Beschreibung** und der Wert im **Verrechenbar**-Kästchen werden übernommen, können aber beliebig verändert werden. - Per Klick

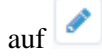

(**Bearbeiten**) können bereits getätigte Projektbuchungen im Nachhinein **bearbeitet** werden. Bearbeitete Start- und Endzeiten dürfen sich dabei nicht mit anderen Projektzeiten überlappen! - Per Klick

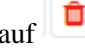

wird der Projektzeit-Eintrag aus der Tabelle gelöscht. Zur Sicherheit muss diese Eingabe bestätigt werden.

auf (Löschen) auf (Löschen) und der Eine auf der Eine auf der Eine auf der Eine auf der Eine auf der Eine auf der Eine auf der Eine auf der Eine auf der Eine auf der Eine auf der Eine auf der Eine auf der Eine auf der Eine

(Wiederauf